1. Click the Finance Tab

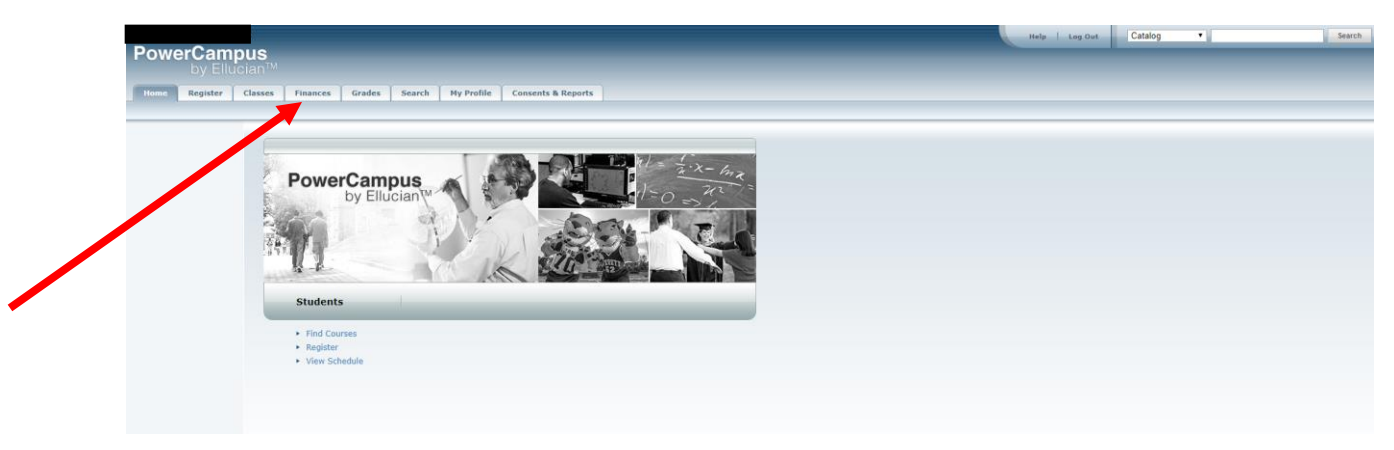

2. Click Make a Payment under the "Finance" & "Grades" Tab

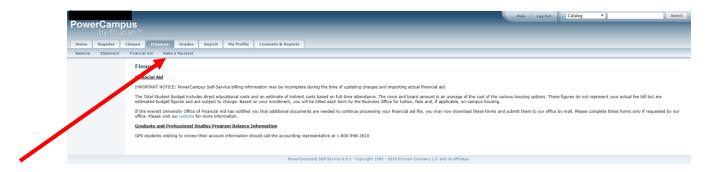

## 3. Click "Make a Payment" at the bottom of the screen

|                                                      | Overview                                                                                   | ¢ <b>®</b>           |
|------------------------------------------------------|--------------------------------------------------------------------------------------------|----------------------|
| Overview                                             | Ab Averet University                                                                       | Balance<br>\$150     |
| <ul> <li>Auto Pay</li> <li>Make a Payment</li> </ul> | Summary                                                                                    |                      |
| Sign Out                                             | Balance                                                                                    | \$150.00<br>\$150.00 |
|                                                      | Auto pay                                                                                   | View                 |
|                                                      | Manage auto pay                                                                            |                      |
|                                                      | Auto pay is an easy way to make sure your payments are made on time. View auto pay options |                      |
|                                                      | vew auto pay opports                                                                       |                      |
|                                                      | Available items                                                                            | View all             |
|                                                      |                                                                                            | Make a payment       |

4. Click "Payment toward future charges/payment on account"

|                     | Pay amount<br>• • •                                            |  |  |  |  |
|---------------------|----------------------------------------------------------------|--|--|--|--|
|                     | 1 iken \$150   Remaining due \$0                               |  |  |  |  |
| Overview            | How much would you like to pay?                                |  |  |  |  |
| 💲 Auto Pay          | Balance                                                        |  |  |  |  |
| Aake a Payment      | Amount                                                         |  |  |  |  |
| SII Payments        | \$150.00 🛞                                                     |  |  |  |  |
| $\bigcirc$ Sign Out | Maximum \$1,000,000                                            |  |  |  |  |
| Ŭ                   | Balance \$150                                                  |  |  |  |  |
|                     | Description-optional                                           |  |  |  |  |
|                     | Maximum 50 characters                                          |  |  |  |  |
|                     |                                                                |  |  |  |  |
|                     | Would you like to pay for something else?                      |  |  |  |  |
|                     | Available items                                                |  |  |  |  |
|                     | Payment toward future charges/<br>payment on account Apostille |  |  |  |  |
|                     | \$0,00 \$7,00<br>View details View details                     |  |  |  |  |

5. Enter the amount you wish to pay, under description enter "Payment Plan" Or "Tuition" and then click "Add to Payment" at the bottom of the Screen

|                     | \$150.00                                             | temaining due \$0             | Make a Payment                  |
|---------------------|------------------------------------------------------|-------------------------------|---------------------------------|
| AVERETT             | Maximum \$1,000,000                                  |                               | Item details                    |
| 8                   | Balanc                                               | te \$150                      | Payment toward future charges/  |
| Overview            | Description-optional                                 |                               | payment on account<br>\$125.00  |
| 💲 Auto Pay          | Maximum 50 characters                                |                               | \$125.00                        |
| Aake a Payment      |                                                      |                               | \$125.00<br>Maximum \$1,000,000 |
| SII Payments        |                                                      |                               | Description-optional            |
| $\bigcirc$ Sign Out | Would you like to pa                                 | y for something else?         | Maximum 50 characters           |
|                     | Available items                                      |                               |                                 |
|                     | Payment toward future charges/<br>payment on account | Apostille                     |                                 |
|                     | \$0.00<br>View details                               | \$7.00<br><u>View details</u> |                                 |
|                     |                                                      |                               |                                 |
|                     | CAAP Test Fee                                        | Duplicate Diploma             |                                 |
|                     | \$0.00<br>View details                               | \$30.00<br>View details       |                                 |
|                     |                                                      |                               |                                 |
|                     | Lock Out Fine                                        | Parking Ticket Payment        |                                 |
|                     | \$10.00<br>View details                              | \$0.00<br>View details        |                                 |
|                     |                                                      |                               | Cancel Add to payment           |

6. Once you click "Add Payment" the amount you have entered will pop up at the top of the

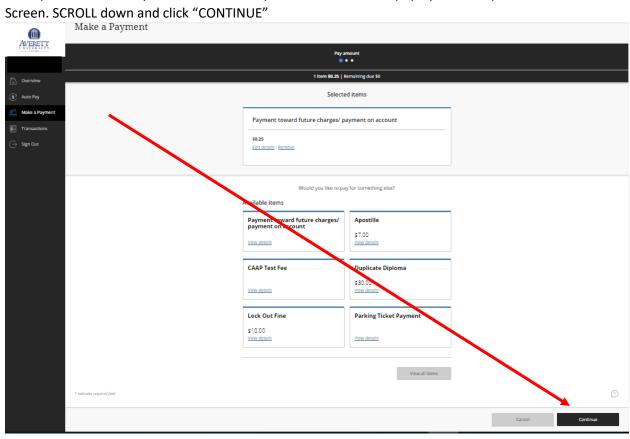

7. Your amount will show in the middle of screen. You will then be asked "How would you like to Pay". Click the Drop down box and either Add a new card or use a card you already have on file.

|                | Make a Pay               | ment                                     |
|----------------|--------------------------|------------------------------------------|
| Cverview       | Pay amount               | Payment method<br>● ● ●                  |
| 🔊 Auto Pay     |                          | How would you like to pay?               |
| Make a Payment | \$0                      | nent amount<br>25<br>/ment method        |
| ⊖ Sign Out     |                          | v credit or debit card<br>v bank account |
|                | Secure encrypted payment | Cancel Continue                          |

8. Then Click "Continue" to finalize your payment.

|                       | Make a Pa             | ayment                                       |
|-----------------------|-----------------------|----------------------------------------------|
| C Overview            | Pay amount            | Payment method<br>• • • •                    |
| 💲 Auto Pay            |                       | How would you like to pay?                   |
| Make a Payment        |                       | Payment amount                               |
| <b>S</b> Transactions |                       | * Payment method                             |
| ⊖ Sign Out            |                       | New credit or debit card<br>New bank account |
|                       | 🔒 Secure encrypted pa | Cancel Continue                              |